## Learning Center Course Registration

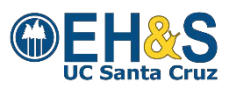

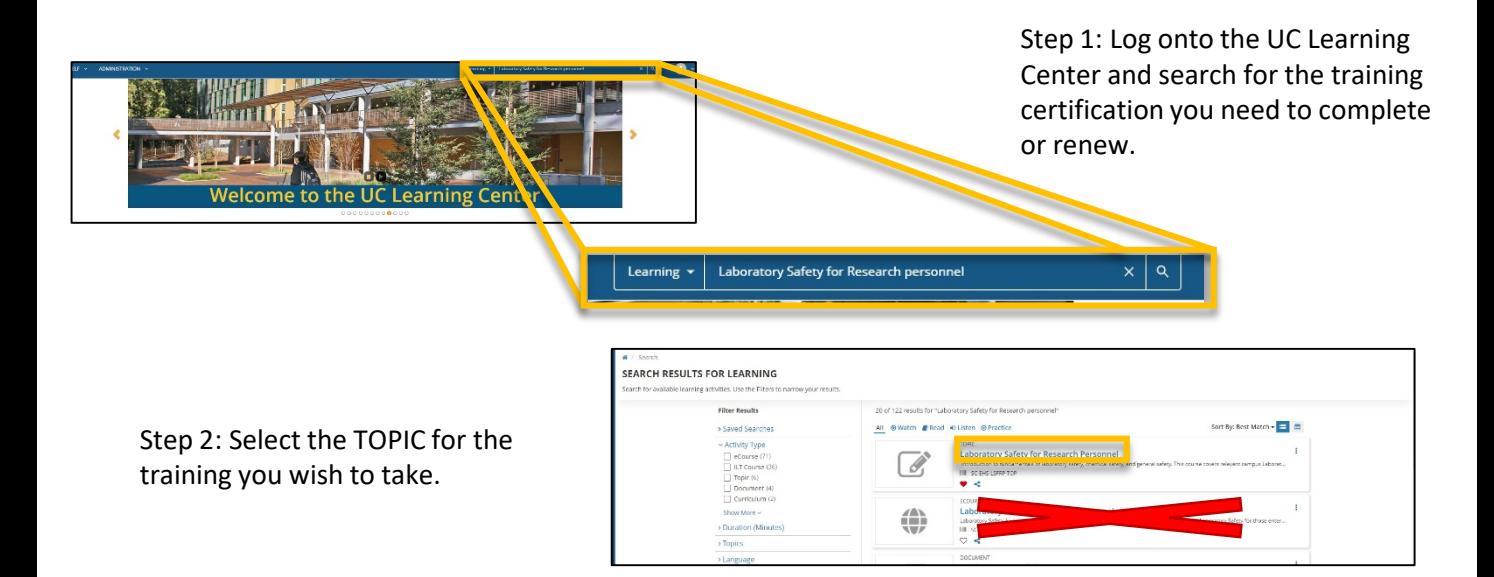

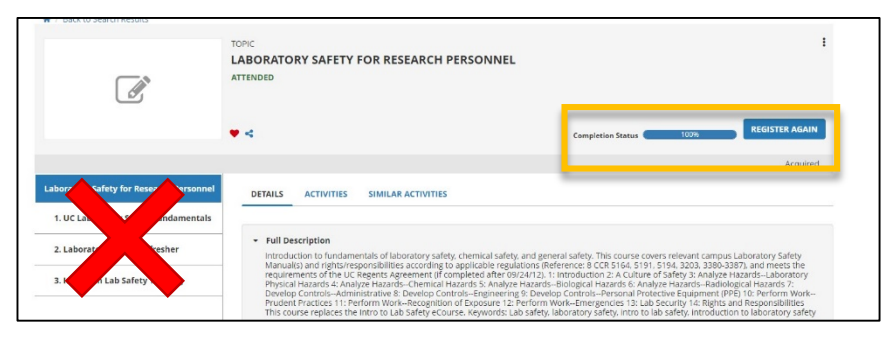

Step 3: Register for the training by clicking the 'Register' or 'Register Again' button. Do not click on the activity titles on the left side of the window. Even if the Completion Status bar shows 100% you will need to register again for an expired certification.

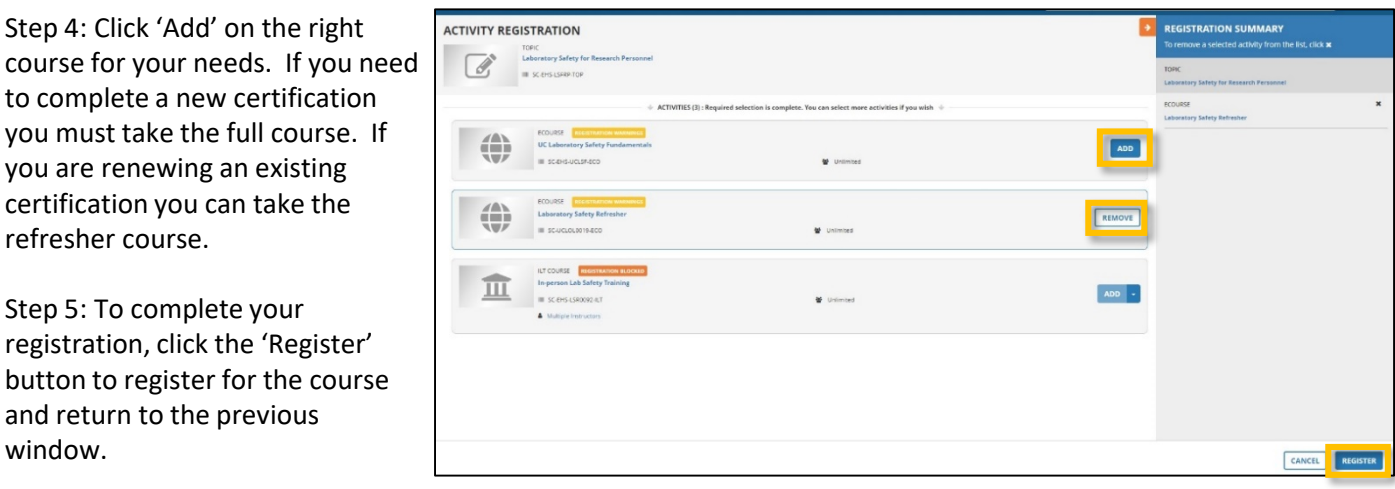

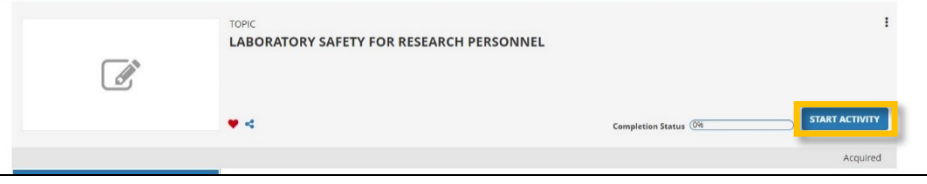

Step 6: Click 'Start Activity' to launch the course.

Follow these same steps to take the 'Hazardous Waste Management' course. Not all training courses have a refresher course.